# **INTRA-DK file format and upload**

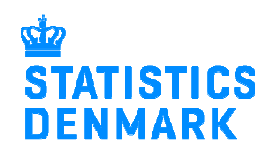

November 2018

This guide describes how the (NY)INTRA-DK file format should look like, and how the file is uploaded in IDEP.web.

More guides can be found at: www.dst.dk/intraidep-en

The file must be configured as described in this guide. You may need an IT administrator to set up the system.

The file must contain 5 different record types. Each record must contain a certain number of fields and each field, a certain number of characters.

A record always consists of 80 bytes and must be filled out with blanks until the 80 bytes are achieved.

The file must contain the following records:

**RECTYPE 00**: Identification. The file must always start with a Rectype 00

**RECTYPE 01**: Bundle/Bundling Information. Rectype 00 must always be followed by a Rectype 01

**RECTYPE 02**: Contains the main information about the file. Contains information about EU imports and EU exports.

**RECTYPE 03**: Provides item information for an expedition. (From 0 to 999 per Rectype 02).

**RECTYPE 10**: Total. The file must end with a Rectype 10. It shows the total amount of all Rectype 03s.

Below is an example of how a file might look. A more detailed explanation can be found in the following page.

00117150413INTRASTAT 0100004 0200200000000041616161621801 0300120004045 DE 11003405200000000000000001090000000000000000000000889 0300220004045 DE 11003405200000000000000000250000000000000000000000179 0200400000000051616161611801 0300120004149 NL 11003702100000000000000000010000000001000000000015000 0300220004149 SE 11003405901000000000000000060000000000000000000000099 0300320004149 PT 11003405901000000000000000010000000000000000000000023 0300420004149 AT 11002201101100000000000000010000000001000000000000072 1000000000016262

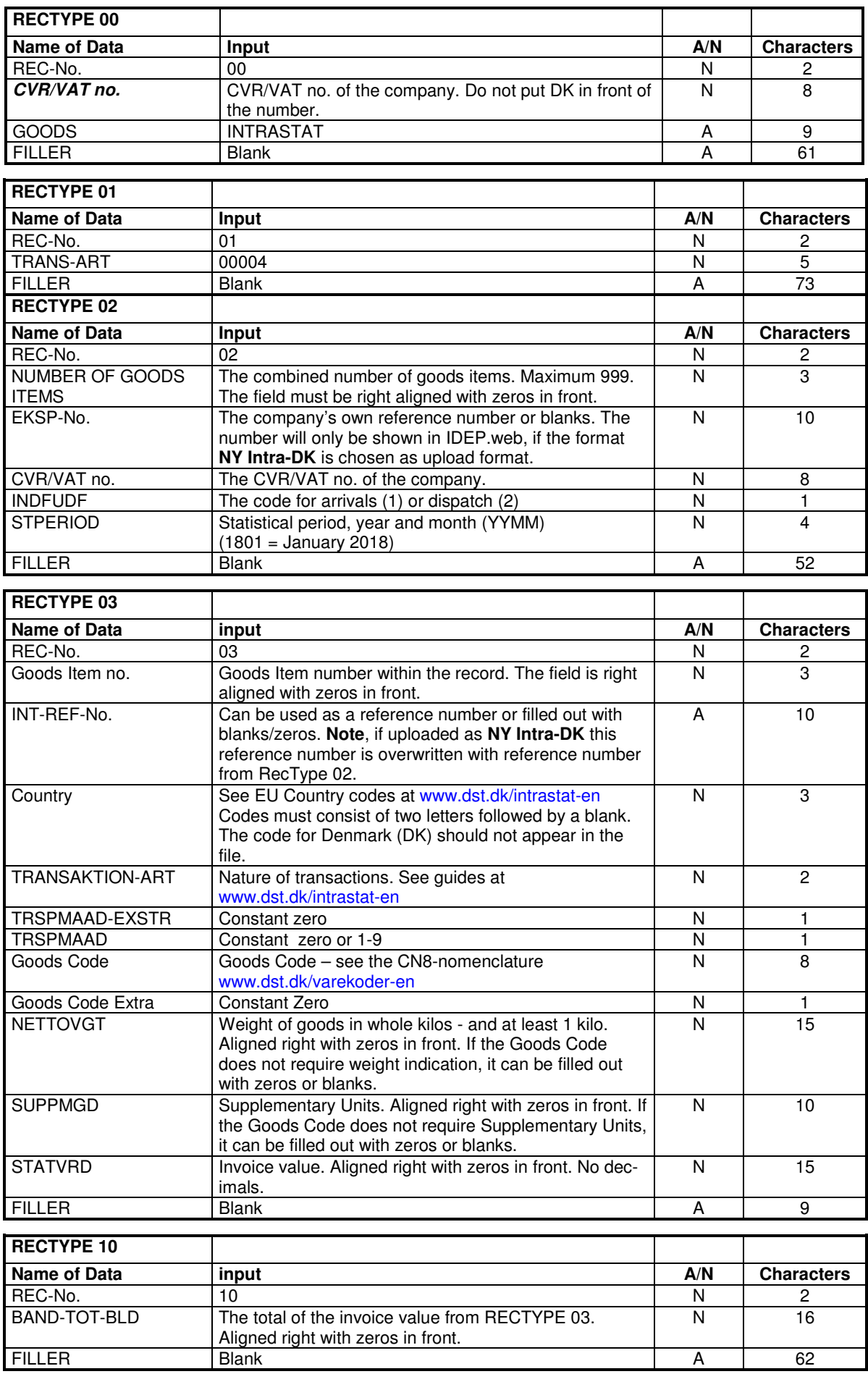

# **Start IDEP.web**

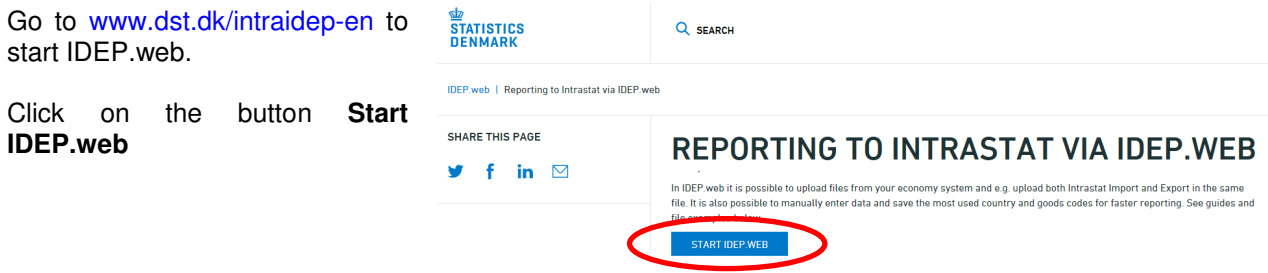

#### **Modify provider details**

The first time you log on IDEP.web, you need to fill out the required provider details information. All the yellow fields must be filled in.

Click on **Save**, when you are finished.

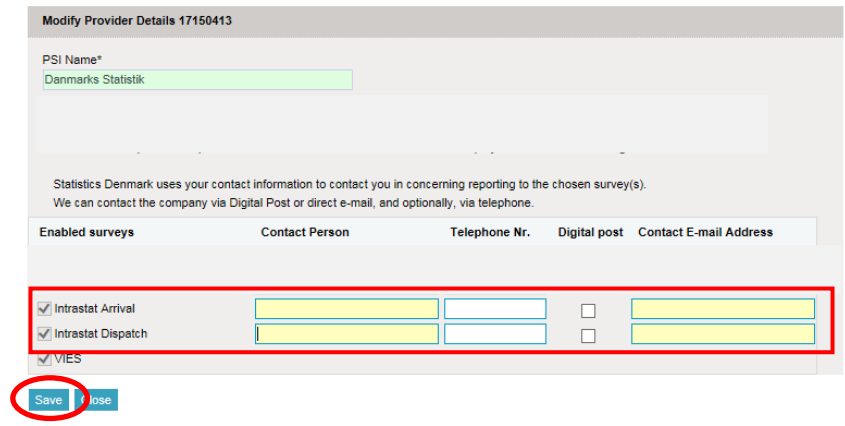

# **Upload file**

Click on **[+] Create a new declaration** in the start page**.**

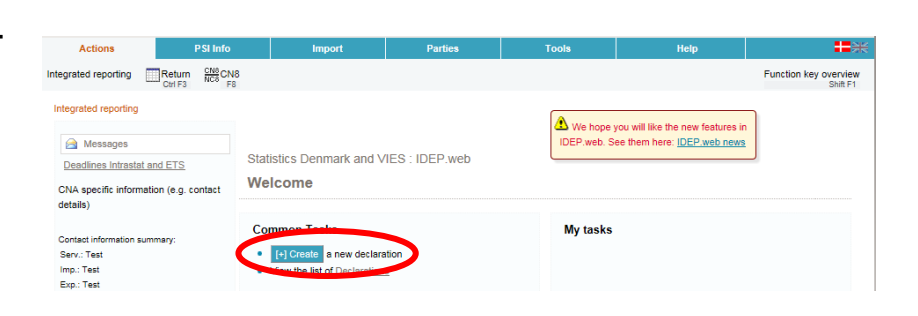

#### Click on the **Multi import** button

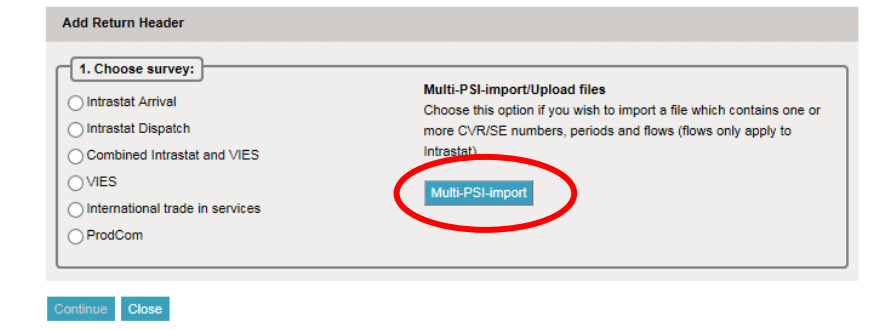

Use the drop down menu and choose import format **INTRA-DK**  or **NY INTRA-DK.** 

The difference between the two formats is how reference numbers are shown:

**INTRA-DK** will show reference numbers from Rectype 03

**NY INTRA-DK** will show reference numbers from Rectype 02

Reference numbers are optional and if the file does not contain any, or it is not relevant for you, you can choose any of the two formats.

Click on **Choose file** to locate your file and on **Upload** to import it.

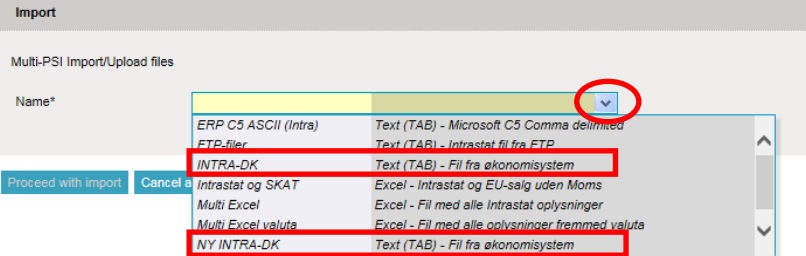

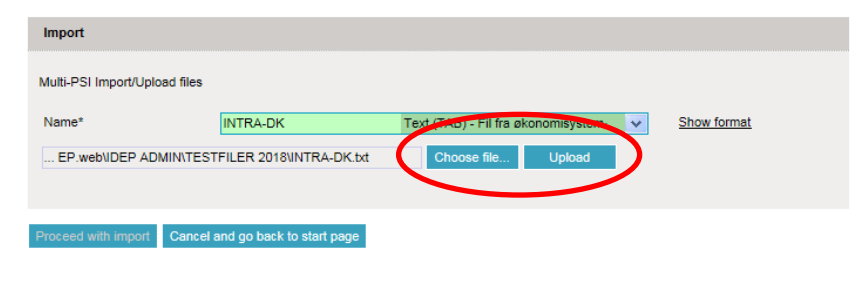

#### Click on **Proceed with import**.

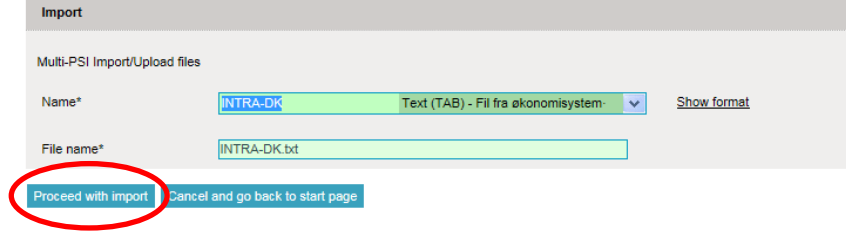

The file will be uploaded to IDEP.web.

If everything is ok, status will be **Can be approved**.

Click on **Go to declaration list**.

If Status is **Failure** – go to the section **Failure** in this guide.

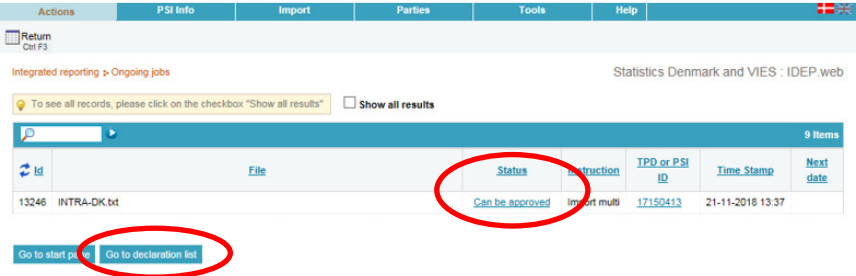

Click on **Approve** to submit your declaration.

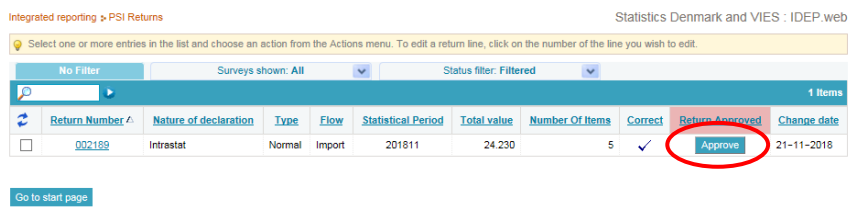

## **Submit your declaration**

When you click on **Approve**, a summary of your declaration will be shown.

Please check that the declaration is for the correct flow (Export or Import) and statistical period. If you are satisfied with the summary, click on **Yes, send declaration**. If not, click on **No, return to declarations list**.

#### **Receipt**

The receipt of declaration will be sent to the email address connected to your digital employee certificate.

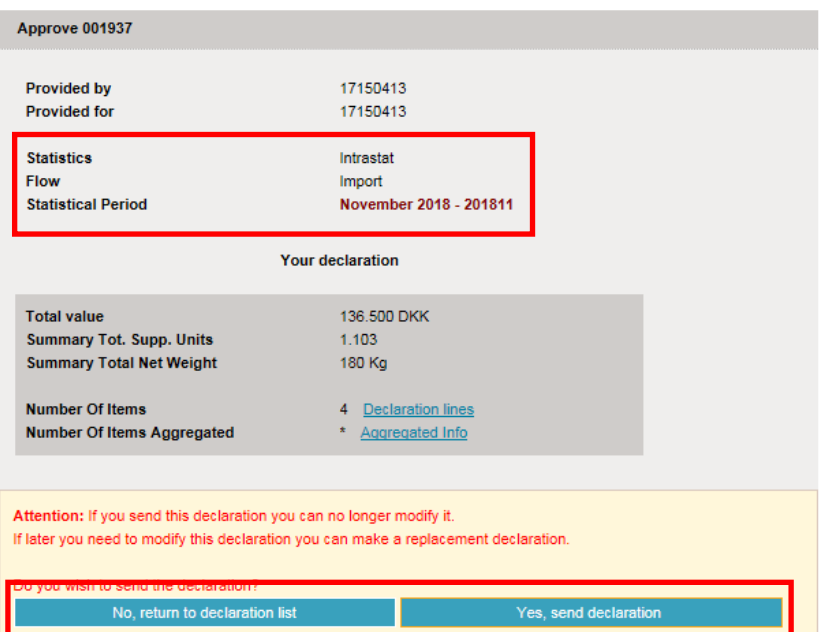

**Note:** The declaration is correct submitted when there is a checkmark in the column **Return Approved** in the declaration list.

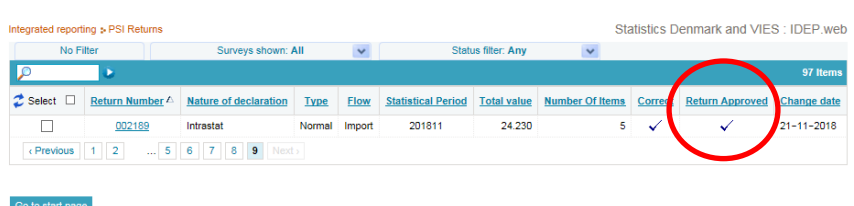

### **Failure**

If there is something wrong in the declaration, status will be **Failure**.

Click on the word **Failure** to go to import log.

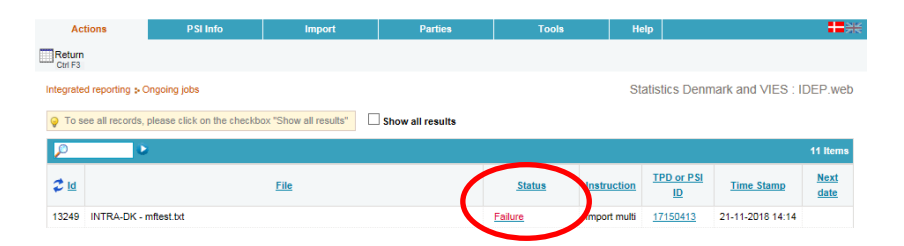

In the import log you can see the result of your import.

Click on **Expand all** to see details.

Click on the **Return Number** to open your declaration.

If the declarations contains warnings – see the guide **Warnings in Intrastat IDEP**

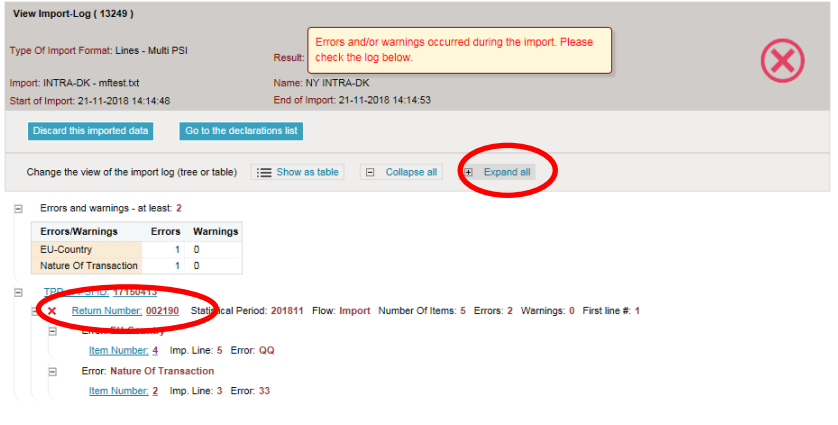

Put a checkmark in **Erroneous Lines** to get a list only with erroneous lines.

Click on the first item number to open the item post.

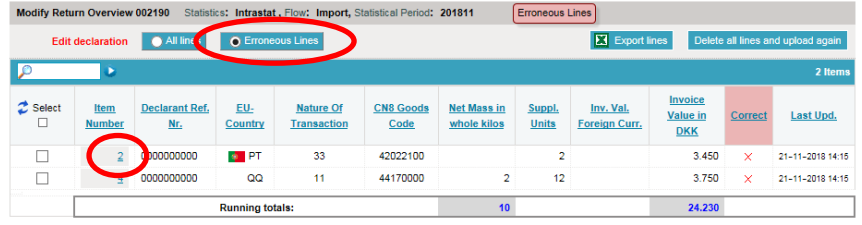

Red/yellow fields needs to be corrected/filled out so they turn green. If the item post is to be deleted, choose **Delete** in the **Actions** tab.

Correct the item post and click on **Save and next** to get to the next erroneous line.

Click on **Save and stop** after the last correction.

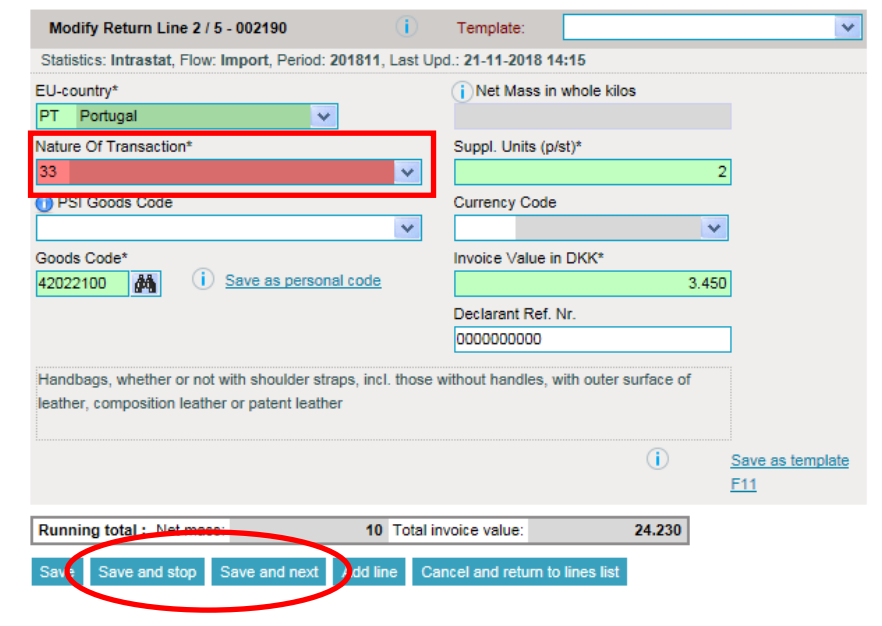

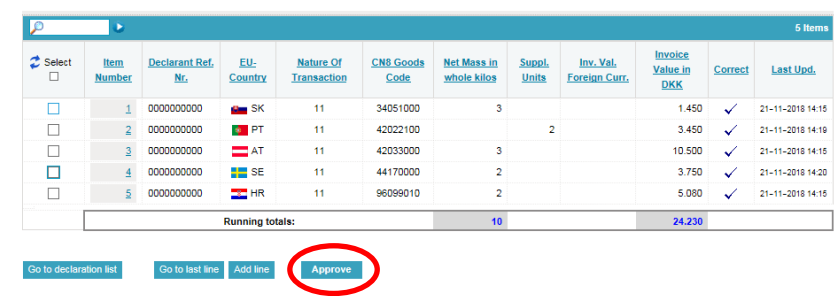

**Note**: Remember to approve your declaration.